To access your Annual Review/Promotion packet sign in to Interfolio and select University of Rhode Island:

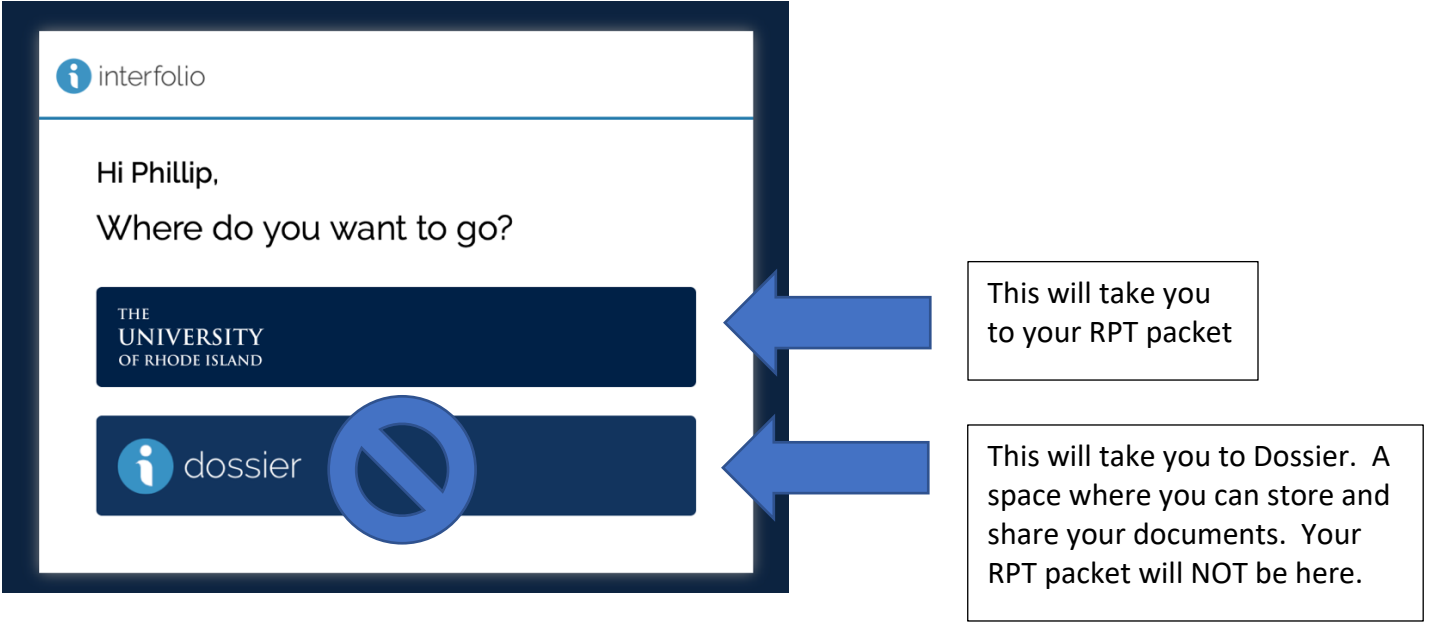

Your packet will be accessible from two locations. At login on your dashboard you will see your packet within My Tasks:

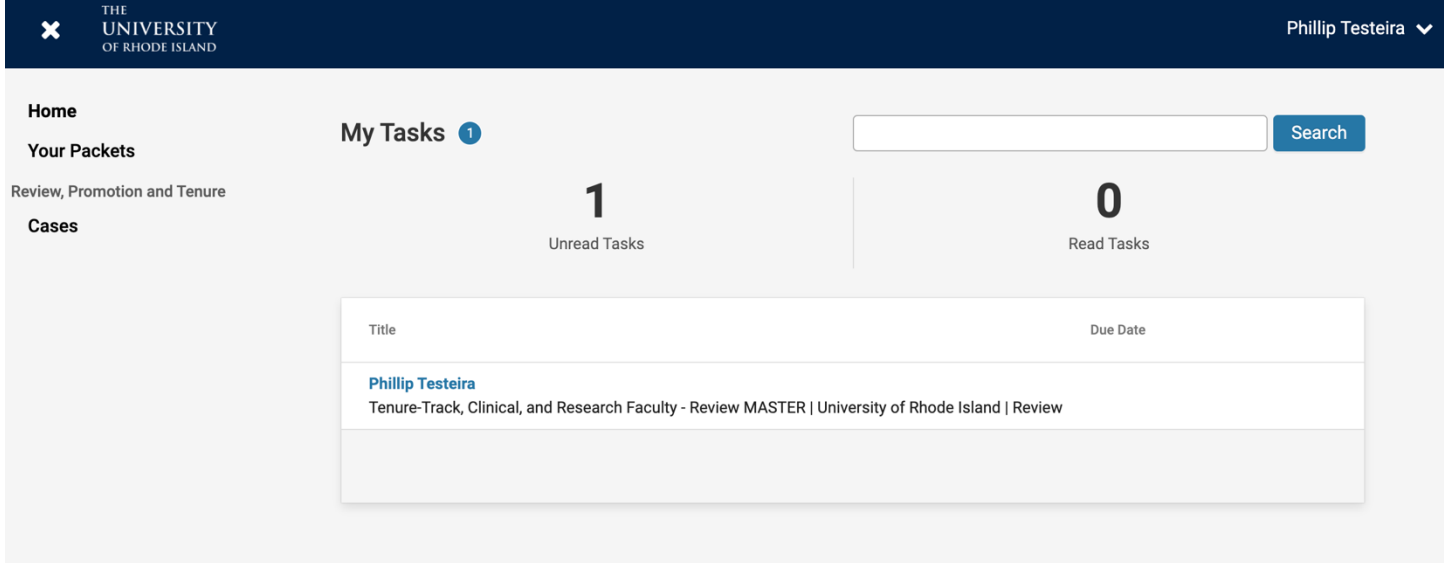

Similarly, you can click on "Your Packet" to see all active and past packets:

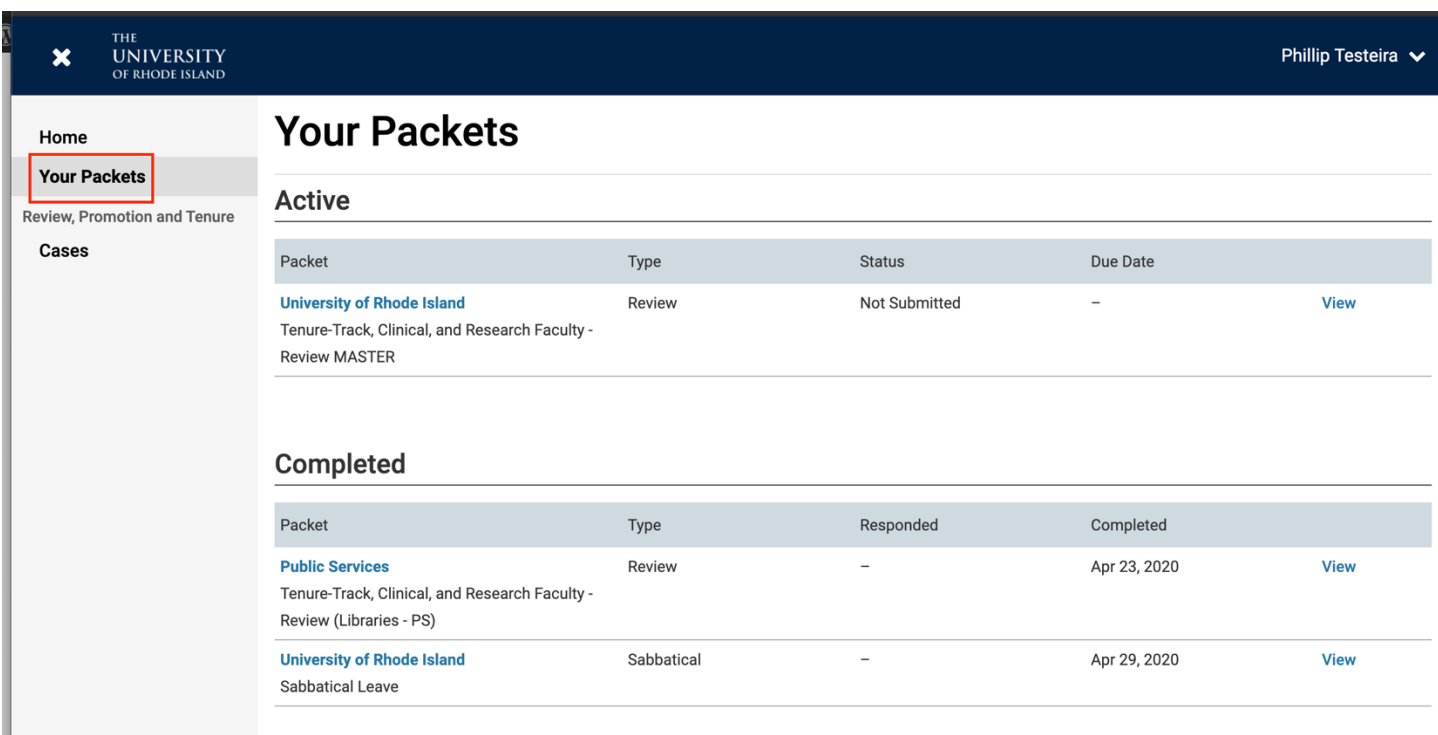

## Click on the packet to enter the Dashboard of your case:

Below you will find an overview of the packet requirements outlined by your institution. This page will be updated as you make progress toward your packet. To learn more, read the Candidate's Packet Guide.

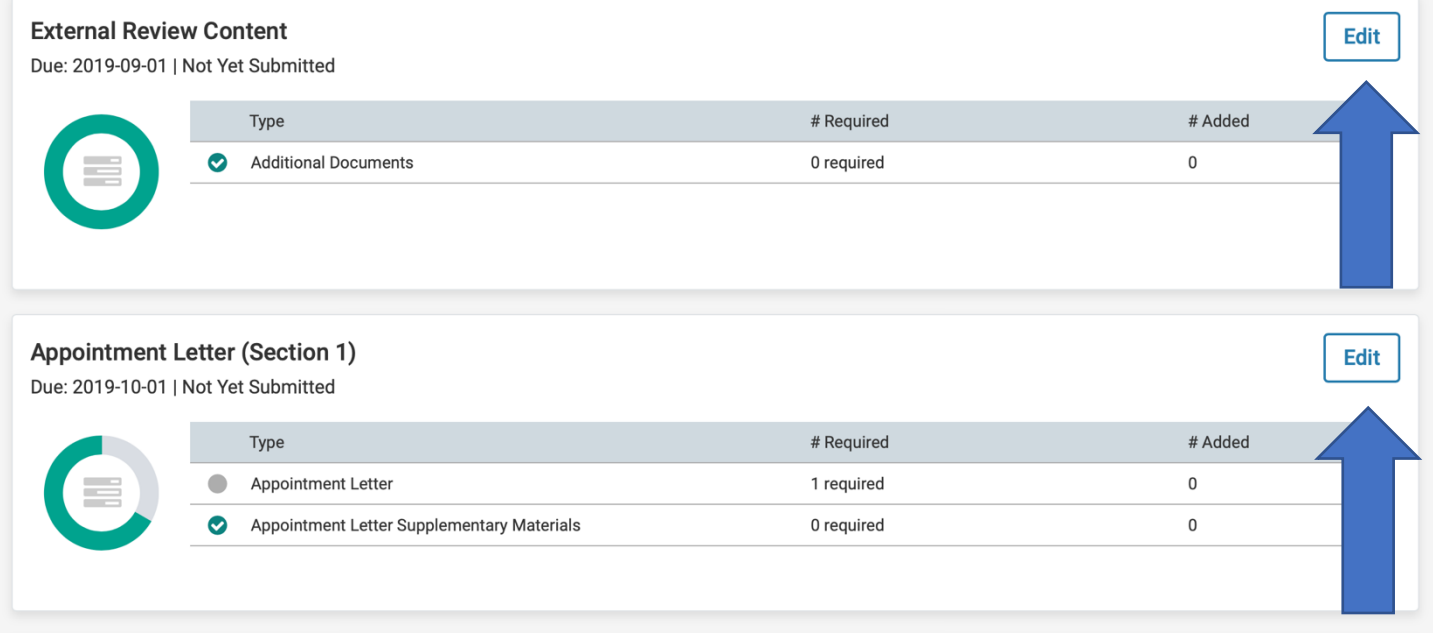

It is simply a summary of the requirements. Click on any Edit button to begin adding documents to your packet.

Here you will be given descriptions and an upload interface, where applicable, of the items you are required to add to the packet:

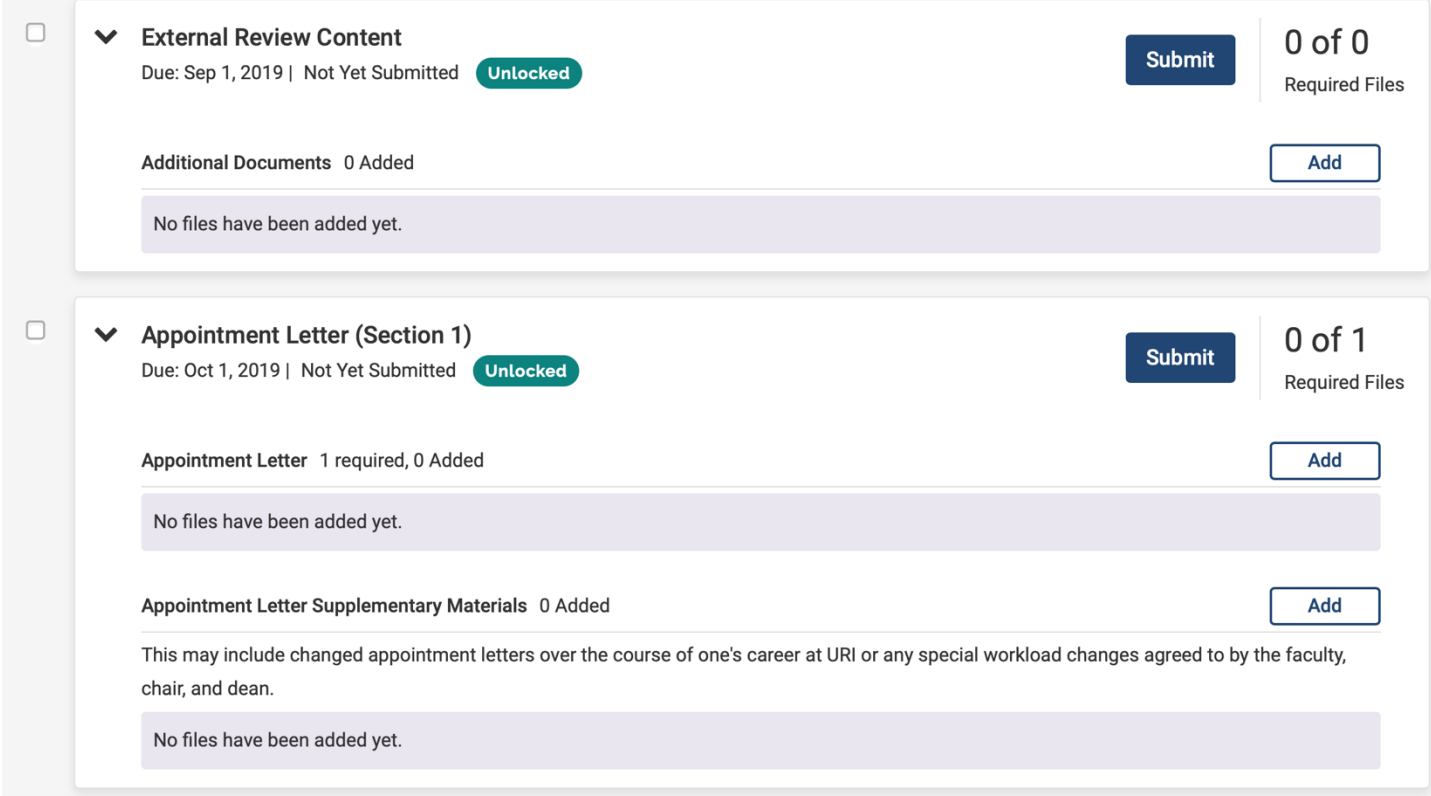